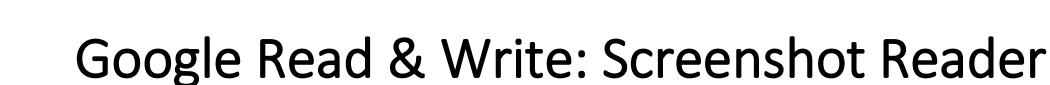

## Introduction

**SET-BC** 

This tutorial will provide information on how to use the Screenshot Reader from the Read & Write extension. This feature will read aloud selected text. This is particularly useful when reading text from an image, PDF, or if you would like a only a certain section of text read aloud.

#### Learning Objectives

Completing this tutorial will give you experience:

- On how to use the Screenshot Reader function.
- On your options once you have selected the text you would like read aloud.

#### This tutorial assumes that

- You have a device that is connected to the internet.
- The Read & Write extension has already been installed.
- You are signed in with your email account that has access to the premium features.

Note: You may need to download the separate Screenshot Reader Extension if prompted when you click on the feature in the toolbar.

## Case Study

Mr. Harnick has a visual of a timeline of World War I that he would like his students to explore. Some of his students are auditory learners, and some need visual support as the text is very small. He would like to give them the option to have the text read aloud. Since it is an image, he will have his students use the Screenshot Reader feature to select the area they would like to have read aloud for them.

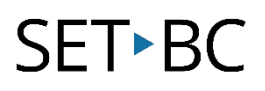

## Steps to Follow

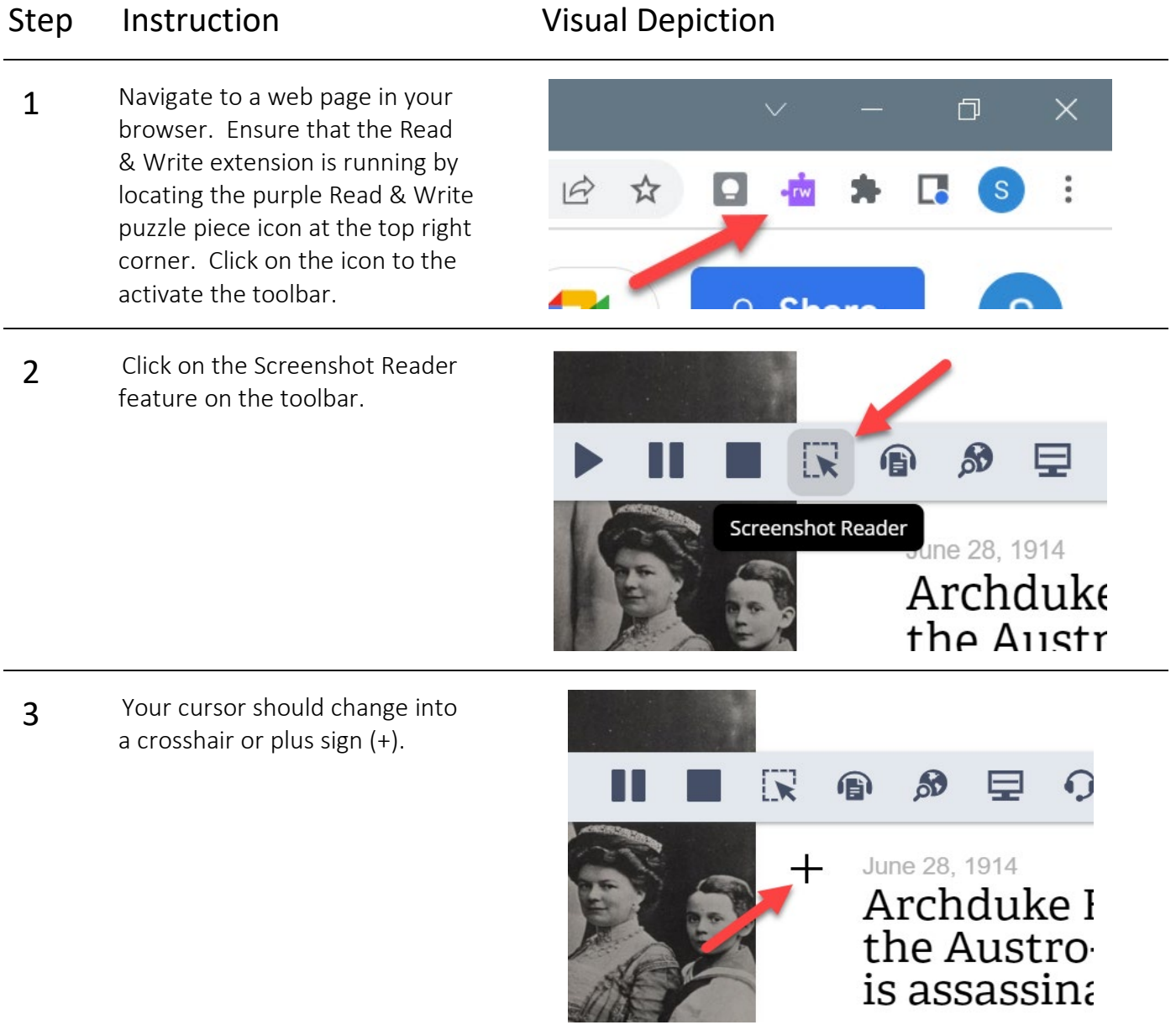

# **SETBC**

#### Step Instruction Visual Depiction

**4** Select the text you would like to have read aloud by creating a box around the text.

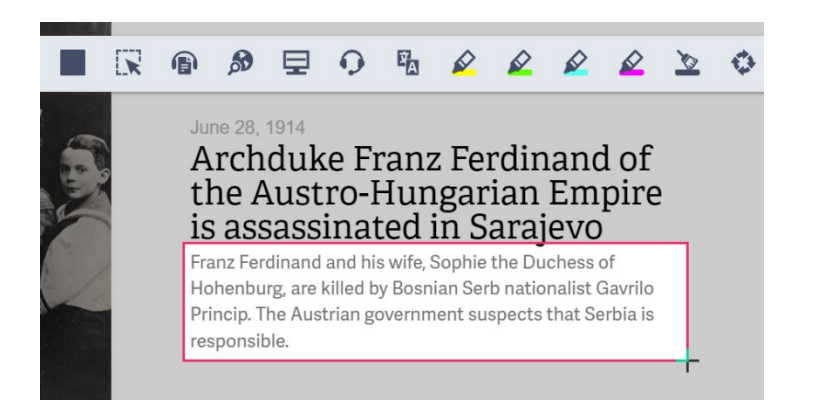

5 After a few moments, the text will be read aloud. You can choose to play, pause, stop or copy the text to your computer clipboard.

#### <u>וט מטטמטטווומנכע ווו טמומןכאט</u>

×l Franz Ferdinand and his wife, Sophie the Duchess of Hohenburg, are killed by Bosnian Serb nationalist Gavrilo Princip. The Austrian government suspects that Serbia is ▸ Ⅱ∎₫ responsible.